# **U-Web Formazione**

- [Breve descrizione](#page-0-0)
- [Come accedere alla funzione](#page-0-1)
- [Autorizzazioni](#page-0-2)
	- [Autorizzazioni in attesa](#page-0-3)
	- [Storico autorizzazioni](#page-1-0)
- [Offerta Formativa](#page-1-1)
	- [Catalogo Corsi e Iscrizioni](#page-2-0)
	- [Richiesta formativa esterna](#page-3-0)
	- [Raccolta fabbisogni formativi](#page-5-0)
- [Curriculum formativo](#page-6-0)
	- <sup>o</sup> [Corsi frequentati](#page-6-1)
	- <sup>o</sup> [Docenze Effettuate](#page-9-0)
- [Iscrizioni effettuate](#page-9-1) [Titoli di studio](#page-10-0)
- 

# <span id="page-0-0"></span>Breve descrizione

**U-Web** Formazione è l'interfaccia self service del dipendente, che gli consente di interagire con l'ufficio formazione nel processo di erogazione del fabbisogno formativo dell'amministrazione.

# <span id="page-0-1"></span>Come accedere alla funzione

Per accedere alla funzione, selezionare dal menù principale di U-Web la mattonella **FORMAZIONE**.

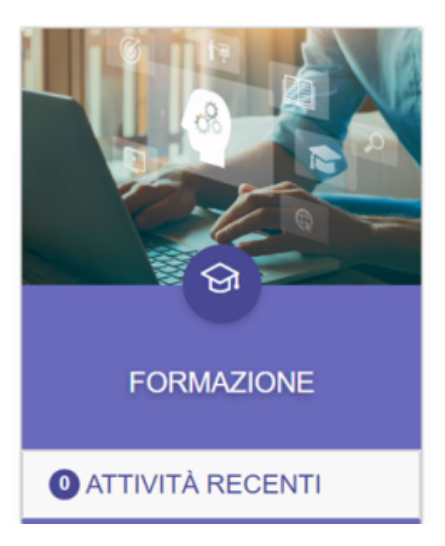

# <span id="page-0-2"></span>Autorizzazioni

La prima voce di menù Formazione è quella relativa alle **AUTORIZZAZIONI**. Questa funzione è abilitata solo per gli utenti responsabili.

Evidenziandola si visualizzeranno due sotto voci: Autorizzazioni in attesa e Storico autorizzazioni.

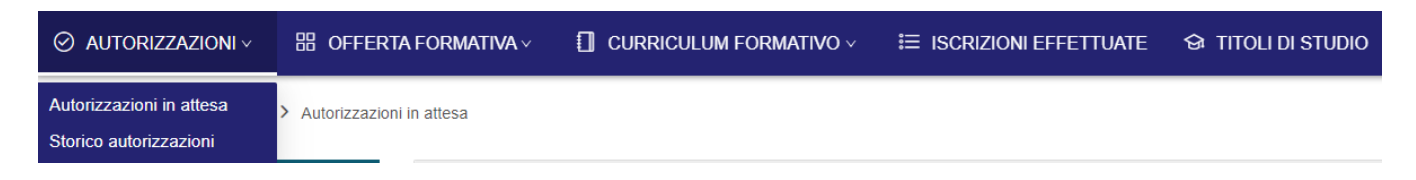

### <span id="page-0-3"></span>Autorizzazioni in attesa

La schermata che si visualizza selezionando il sottomenù **Autorizzazioni in attesa**, mostra l'elenco di tutte le richieste effettuate dai collaboratori della matricola.

L'utente, dopo aver selezionato con il flag una o più richieste ricevute, potrà rifiutarle o autorizzarle tramite gli appositi pulsanti.

In caso di rifiuto della richiesta, sarà inviato ad indicare la relativa motivazione.

Attraverso "l'occhio", posto in fondo alla richiesta, sarà possibile consultare le informazioni di dettaglio.

I Filtri Rapidi, posti sulla sinistra della schermata, consentono di filtrare le richieste di autorizzazioni ai corsi a carattere Gratuito o A pagamento. Se non seleziono nessuna voce, l'elenco mi mostra tutte le richieste pendenti.

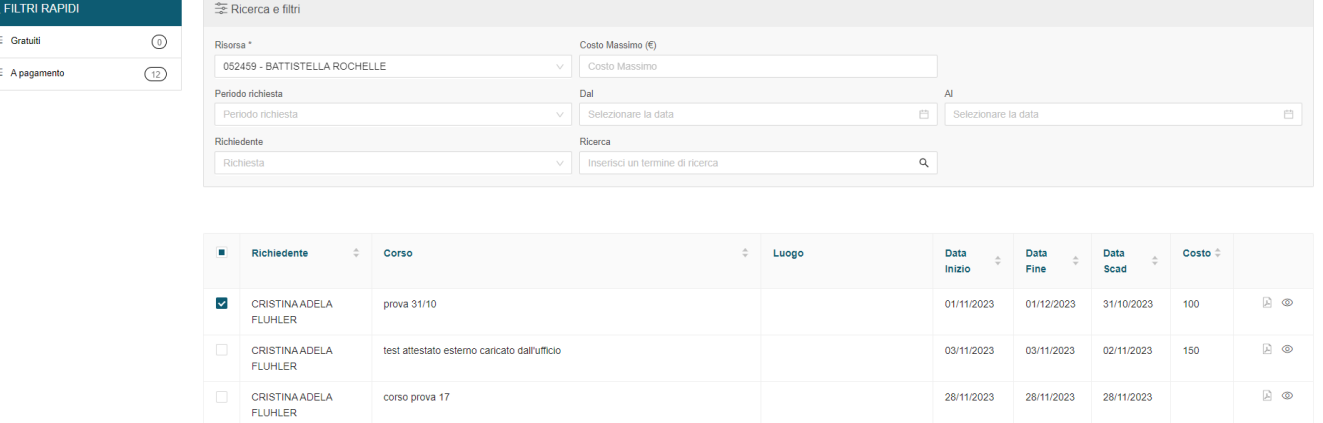

### <span id="page-1-0"></span>Storico autorizzazioni

In questa sezione l'utente potrà visualizzare tutto lo storico delle richieste che ha Autorizzato o Non autorizzato.

I Filtri Rapidi posti sulla sinistra della schermata, filtrano le richieste a seconda che queste siano state Autorizzate, Rifiutate oppure Rinunciate.

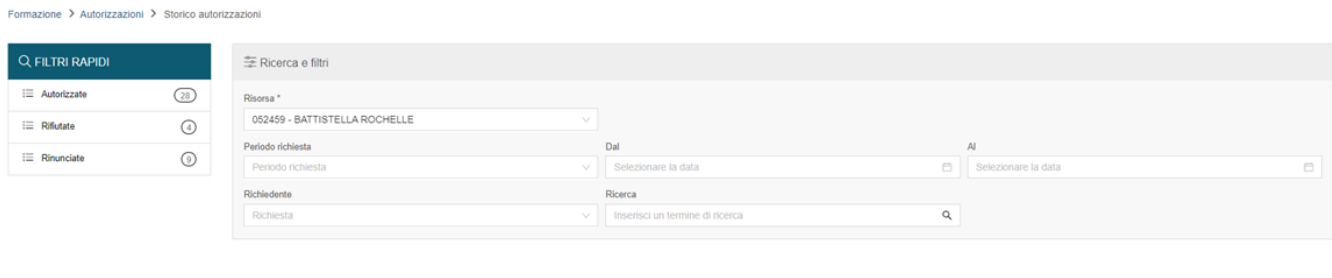

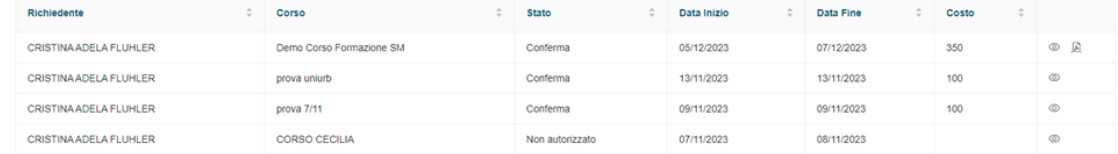

## <span id="page-1-1"></span>Offerta Formativa

La seconda voce del menù Formazione è quella relativa all'**OFFERTA FORMATIVA**.

Evidenziandola si visualizzeranno tre sotto voci: Catalogo Corsi e Iscrizione, Richiesta formativa esterna e Raccolta fabbisogni formativi.

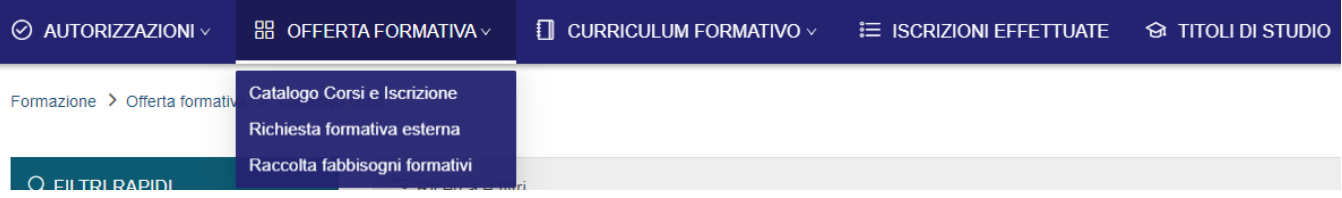

## <span id="page-2-0"></span>Catalogo Corsi e Iscrizioni

Selezionando la voce **Catalogo Corsi e Iscrizioni** verrà mostrato il catalogo corsi generato dall'Amministrazione. Il catalogo riporta tutti i corsi censiti su U-Gov, per i quali sarà possibile richiedere l'iscrizione, quindi tutti quei corsi con una data futura, una edizione erogabile e con posti disponibili.

Attraverso il pulsante +Mostra Edizioni, sarà possibile visualizzare le edizioni per le quali si potrà richiedere l'iscrizione e iscriversi autonomamente.

Espandendo la voce "vedi altro", saranno visibili tutti i dettagli relativi al corso valorizzati su UGOV.

I Filtri Rapidi posti sulla sinistra della schermata, consentono di visualizzare i corsi a seconda che questi siano ancora Con posti disponibili oppure nei quali l'utente si è Già iscritto.

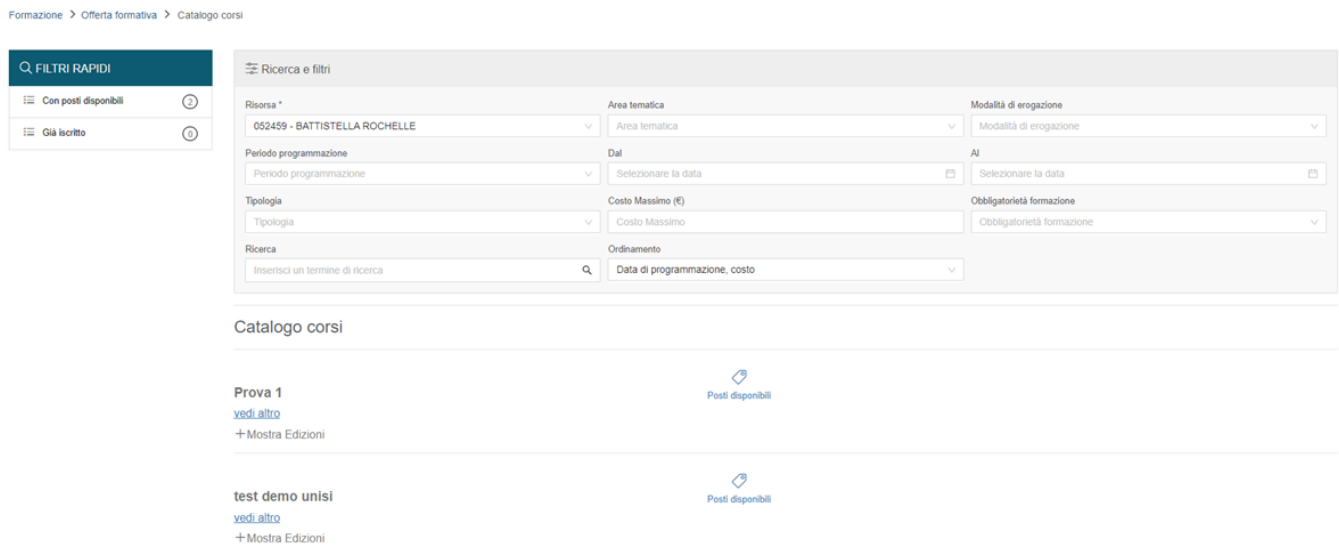

Per ogni edizione del Corso sono presenti 3 bottoni, a seconda dello stato nella quale si trova:

- Cancella: si visualizza se e solo se l'intestatario è già iscritto e l'iscrizione si trova in stato "I" (iscritto);
- Rinuncia: si visualizza se e solo se l'intestatario è già iscritto e l'iscrizione si trova in stato "C" (conferma);
- Iscriviti: Si visualizza se e solo se è disponibile almeno 1 posto.

Cliccando sul bottone "Iscriviti" si aprirà una schermata dove si visualizzeranno tutte le informazioni dettagliate del corso, tra cui l'autorizzatore/gli autorizzatori della richiesta. Queste saranno solamente consultabili, solo il campo testuale Motivo intervento consentirà di inserire una motivazione scritta circa la richiesta di iscrizione.

L'etichetta "Posti disponibili" segnala la possibilità di poter procedere con l'iscrizione al corso; esso risulterà almeno con 1 posto disponibile.

L'etichetta "Iscritto" indica l'iscrizione ad una singola edizione del corso.

Cliccare in basso Iscriviti per procedere con la richiesta di iscrizione.

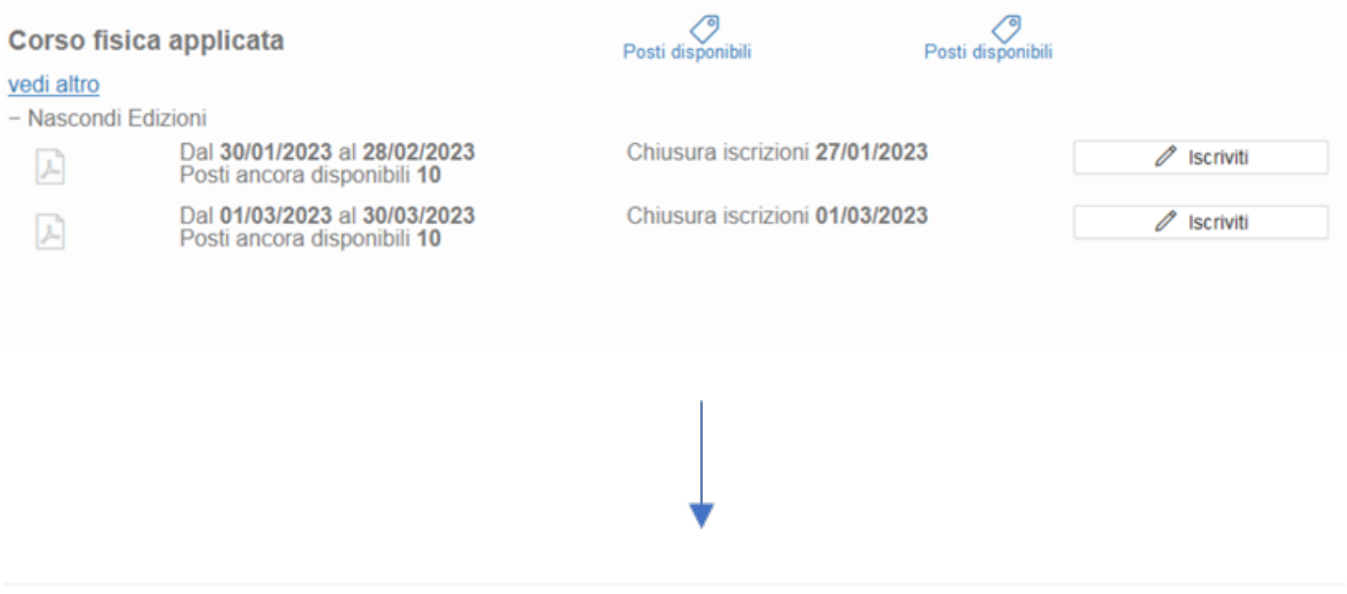

### Prova 1

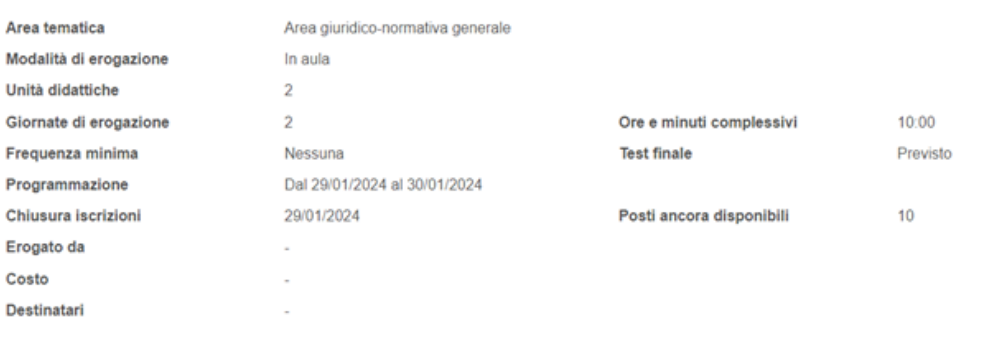

### Richiedente: -

Responsabili autorizzazione: BEPPE ABITI, CARMELO ABITI

Motivo dell'iscrizione

 $\mathscr{O}$  Iscriviti  $\times$  Annulla

### <span id="page-3-0"></span>Richiesta formativa esterna

Selezionando la voce **Richiesta formativa esterna** sarà possibile inserire una richiesta relativa ad corso non presente nell'offerta formativa (e quindi non erogato dall'Ateneo).

La richiesta di iscrizione mette a disposizione una form da compilare. Le voci contrassegnate dall'asterisco \* devono essere obbligatoriamente valorizzate.

Solo per i responsabili che hanno dei collaboratori, sarà consentito aggiungere altri utenti alla propria Richiesta Formativa che si intende inoltrare, ricercandoli attraverso il menù a tendina in corrispondenza del Richiedente e cliccando +Aggiungi. Per inoltrare la richiesta cliccare su Richiedi.

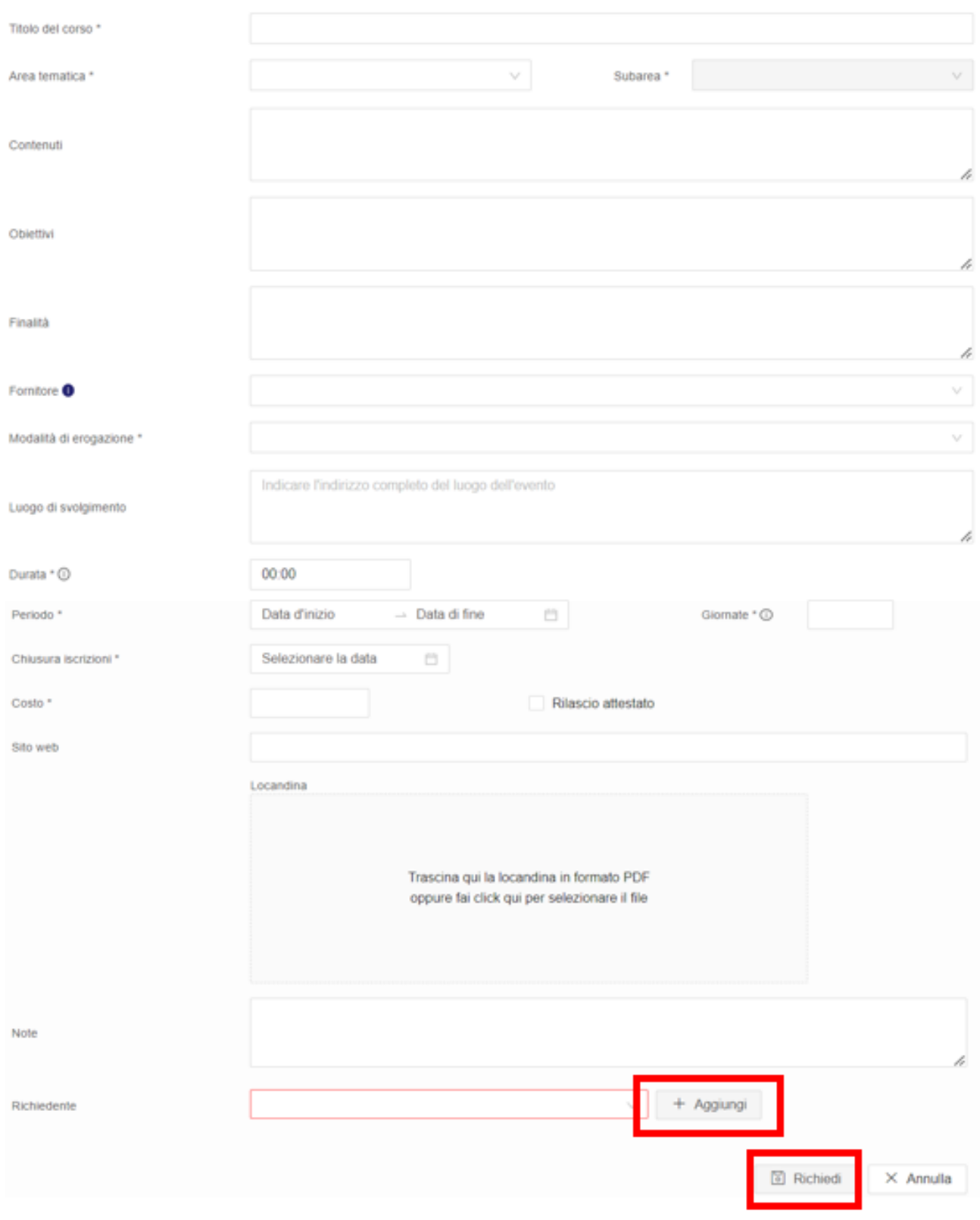

### I campi da valorizzare sono:

 $\overline{1}$ 

 $\overline{\phantom{a}}$ 

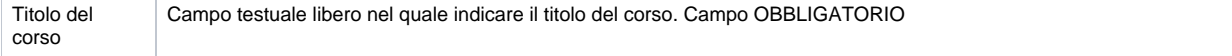

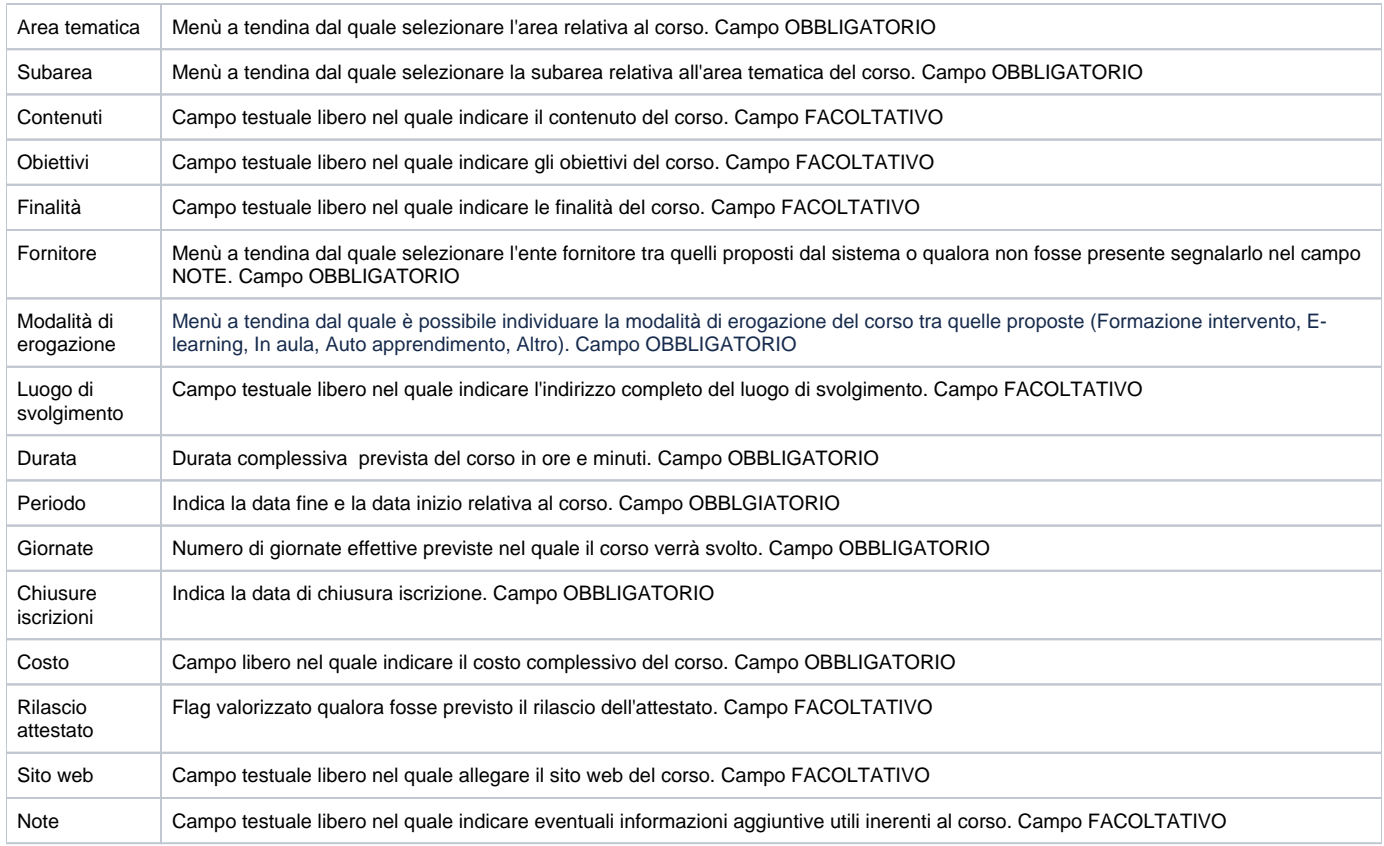

## <span id="page-5-0"></span>Raccolta fabbisogni formativi

La voce relativa alla **Raccolta dei fabbisogni formativi** sarà visibile solo ai responsabili con collaboratori per la definizione del piano annuale. Questa funzione consente di presentare all'ufficio formazione un fabbisogno formativo.

Attraverso il pulsante **+** sarà possibile inserire un nuovo fabbisogno. La form che si apre dovrà essere valorizzata con le informazioni richieste, solo i campi contrassegnati dall'asterisco \* risulteranno obbligatori.

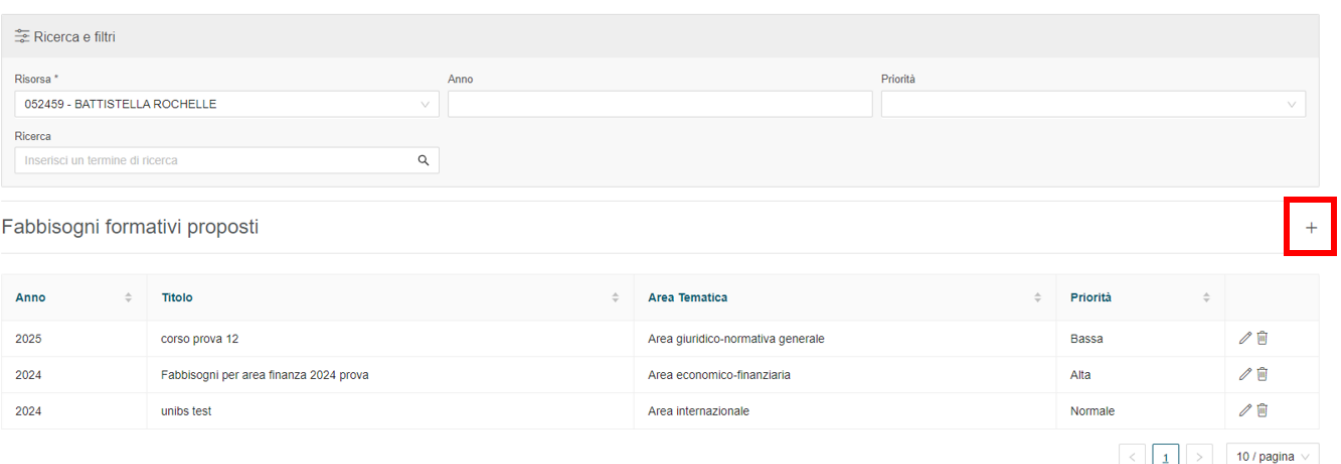

### I campi da valorizzare sono:

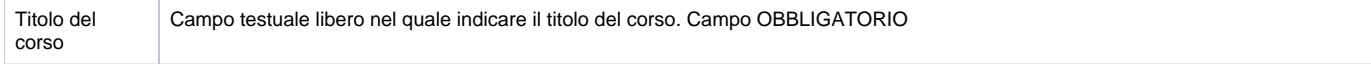

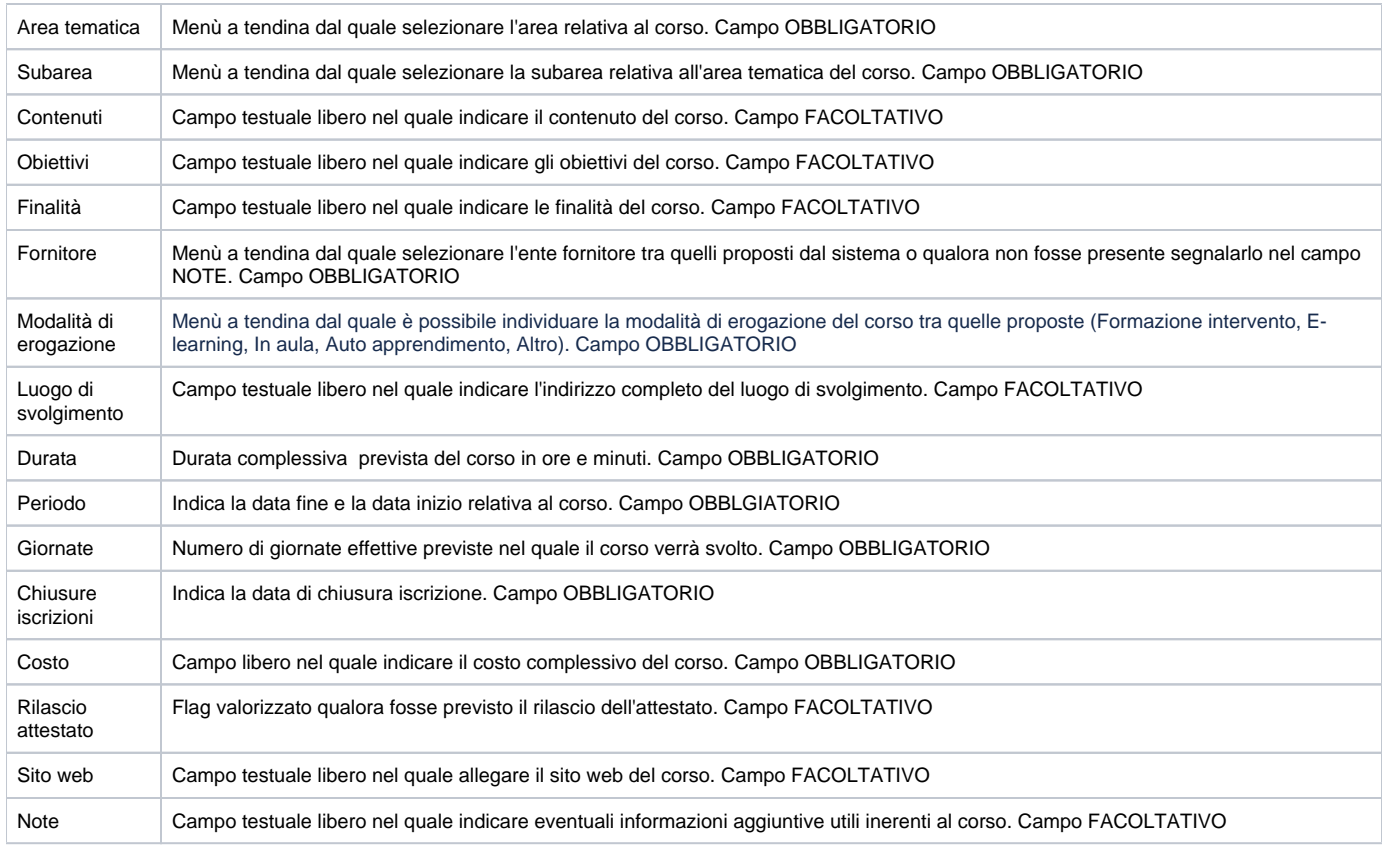

# <span id="page-6-0"></span>Curriculum formativo

La terza voce del menù Formazione è quella relativa al **CURRICULUM FORMATIVO**.

Evidenziandola si visualizzeranno due sotto voci: Corsi frequentati e Docenze Effettuate.

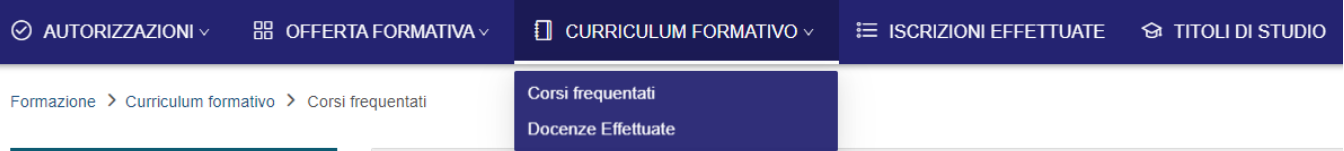

## <span id="page-6-1"></span>Corsi frequentati

Selezionando **Corsi frequentati** sarà possibile consultare l'elenco dei propri corsi composto da:

- corsi frequentati (conclusi)
- corsi in corso di svolgimento
- corsi nei quali sono iscritto ma con data futura, quindi ancora da iniziare

Espandendo la voce vedi altro sarà possibile consultare le informazioni di dettaglio relative al corso, inserite in fase di creazione in UGOV.

Sempre in questa schermata è possibile stampare il proprio curriculum formativo sia in formato PDF che Excel. Solo per i responsabili è consentito estrarre anche quello dei propri collaboratori.

I Filtri Rapidi posti sulla sinistra della schermata consentono di visualizzare i corsi a seconda che questi siano Da frequentare, In corso o Frequentati. Inoltre è disponibile un ulteriore filtro relativo alla Formazione obbligatoria o Non obbligatoria (decisa tramite apposito flag nella creazione del corso UGOV). Formazione > Curriculum formativo > Corsi frequentati

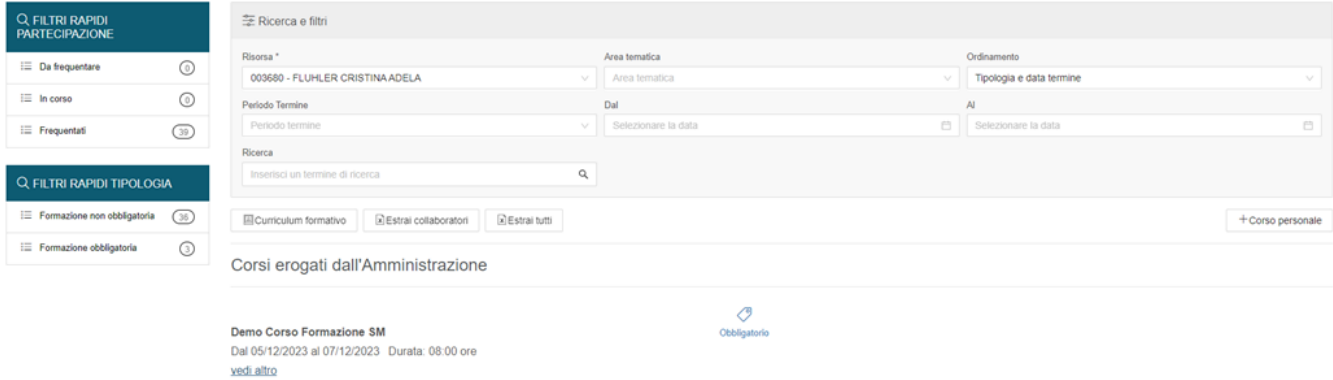

Per i corsi nei quali è stato inserito il flag "Rilascio attestato" (nell'edizione del corso su UGOV), sarà possibile caricare o scaricare il relativo attestato, tramite le apposite frecce.

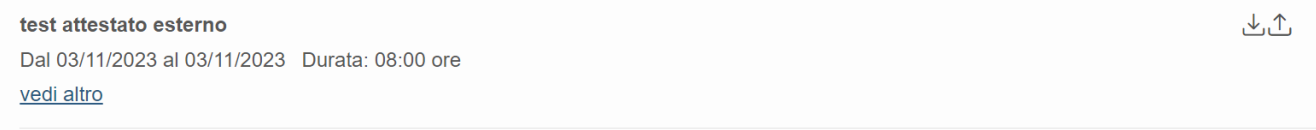

Nella sezione Corsi Frequentati è possibile inserire in maniera libera e manuale un proprio **Corso Personale**. Alla pressione del tasto si aprirà una schermata che consente di inserire i dati richiesti, solo i campi contrassegnati dall'asterisco risultano obbligatori. Il corso, una volta censito, andrà a popolare il catalogo dei corsi in una sezione apposita inserita in fondo alla pagina (anche nella stampa del curriculum saranno inseriti con la stessa modalità).

Cliccando sul pulsante "+Corso personale" si apre la seguente form da compilare:

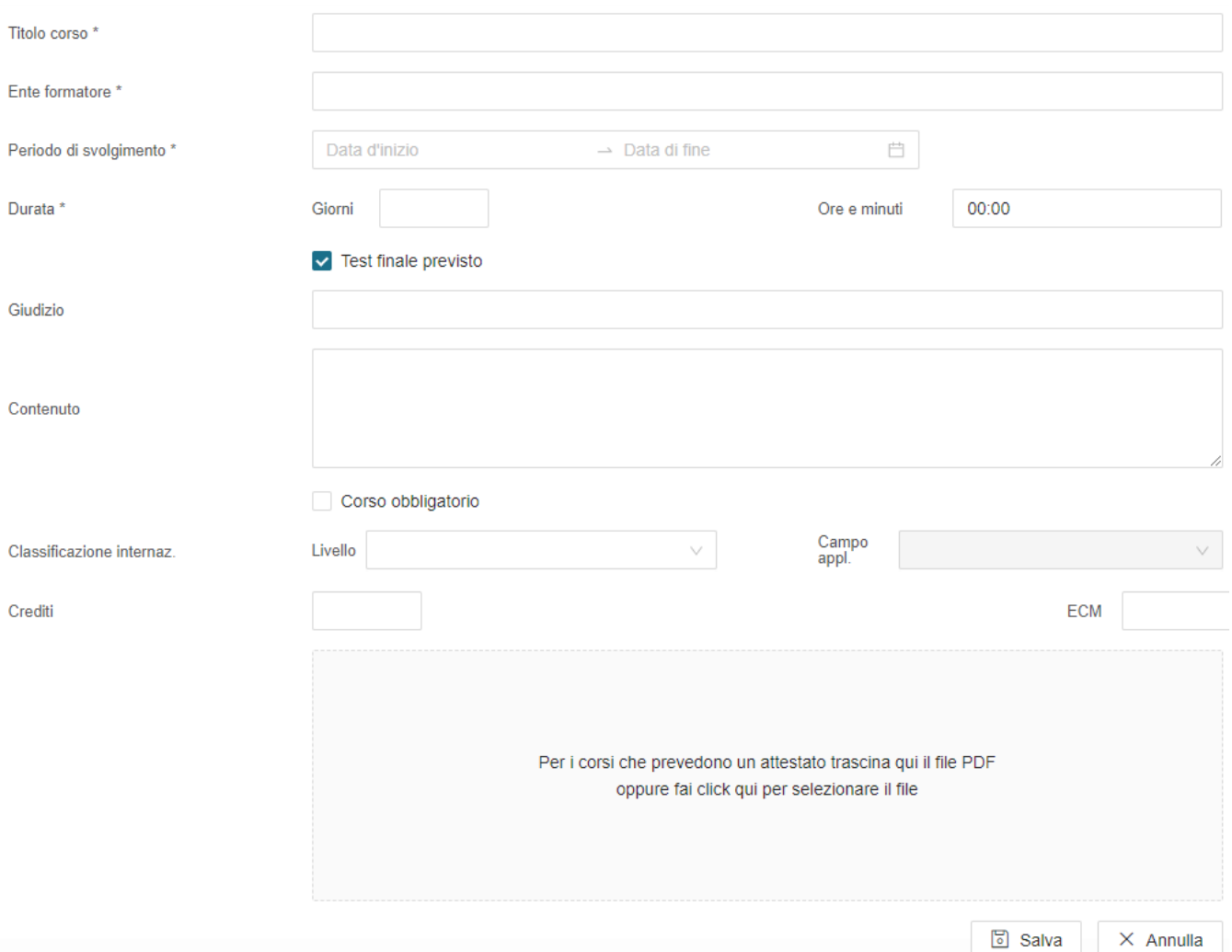

### I campi da valorizzare sono:

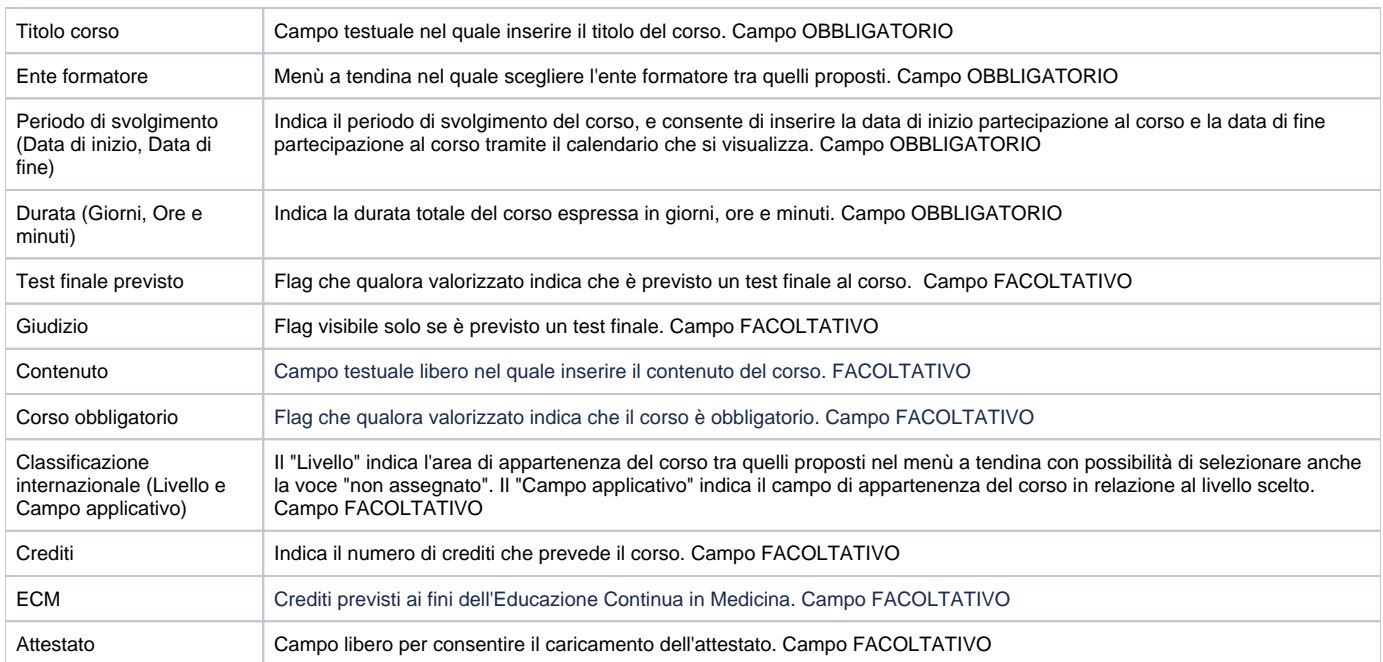

### <span id="page-9-0"></span>Docenze Effettuate

La voce **Docenze Effettuate** raccoglie in un elenco le docenze dell'utente a seconda che queste siano Da effettuare, In corso o Concluse. Sarà possibile filtrare l'elenco attraverso i filtri rapidi posti sulla sinistra.

Il ruolo di docente viene sancito nell'edizione di un corso in UGOV, inserendo l'utente come copertura.

Anche in questa sezione è possibile scaricare il proprio curriculum formativo. Nella stampa saranno presenti anche le docenze effettuate in coda ai corsi personali.

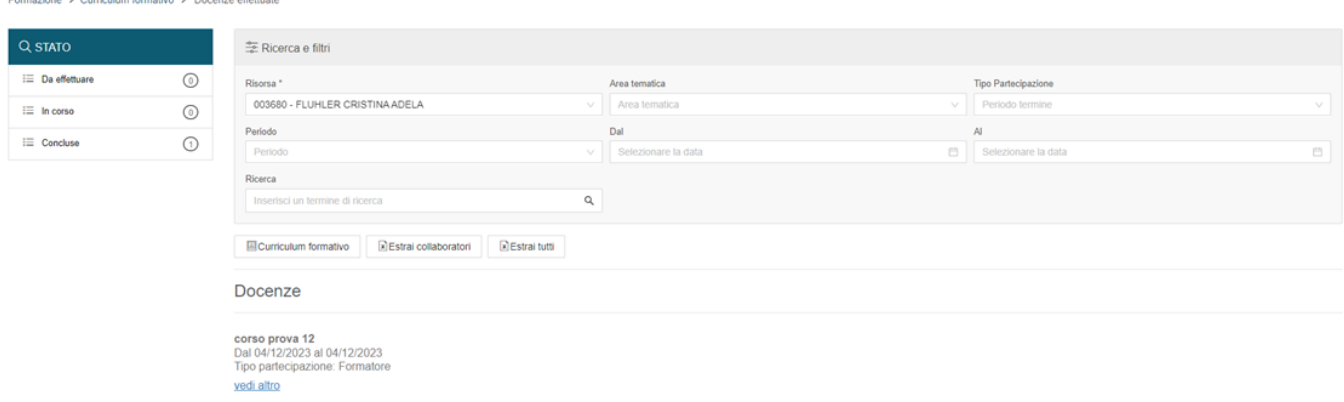

## <span id="page-9-1"></span>Iscrizioni effettuate

La quarta voce del menù Formazione è quella relativa alle **ISCRIZIONI EFFETTUATE**.

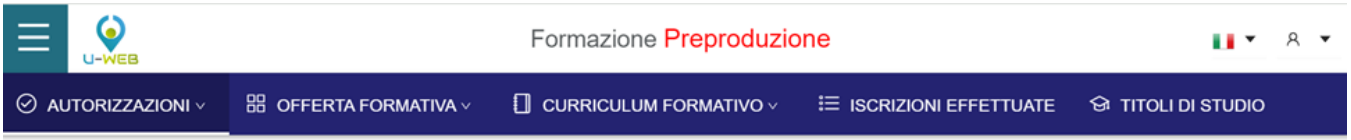

In questa sezione sono raccolte tutte le richieste di partecipazione ad un corso, che sia un Corso a catalogo oppure una Richiesta formativa.

In questo elenco sono presenti:

- Richieste pendenti, per la quale l'utente sta ancora attendendo l'autorizzazione da parte del responsabile (Da autorizzare)
- Richieste già autorizzate (Conferma)
- Richieste già autorizzate ma nella quale ho rinunciato alla partecipazione
- Richieste non autorizzate

Attraverso "l'occhio", posto in fondo alla richiesta, sarà possibile consultare le informazioni di dettaglio.

Per poter ricercare un determinato stato di iscrizione, è possibile utilizzare i Filtri rapidi.

#### Formazione > Iscrizioni effettuate

Q FILTRI I  $\equiv$  In attest  $\equiv$  Non aut  $\equiv$  Autorizz  $\equiv$  Rinuncia

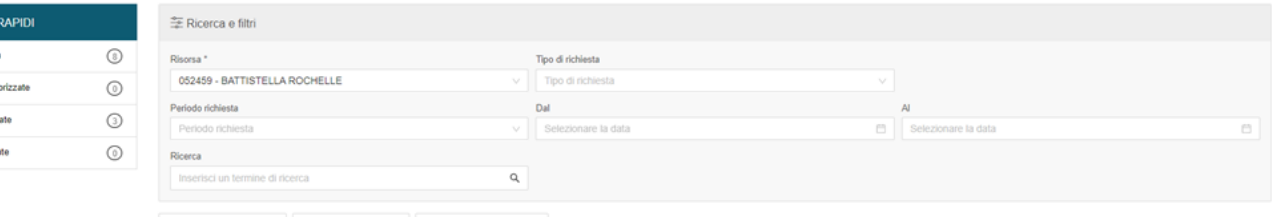

 $\boxed{\text{all} \text{Cumiculum format}} \text{for} \quad \boxed{\text{all} \text{Estrai} \text{ colaboratori}} \quad \boxed{\text{all} \text{Estrai} \text{ tutte le richieste}}$ 

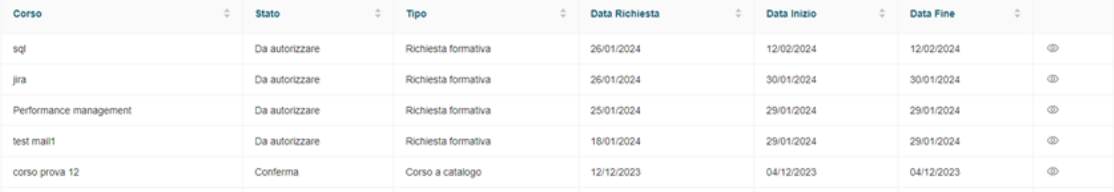

## <span id="page-10-0"></span>Titoli di studio

L'ultima voce del menù Formazione è quella relativa ai **TITOLI DI STUDIO**.

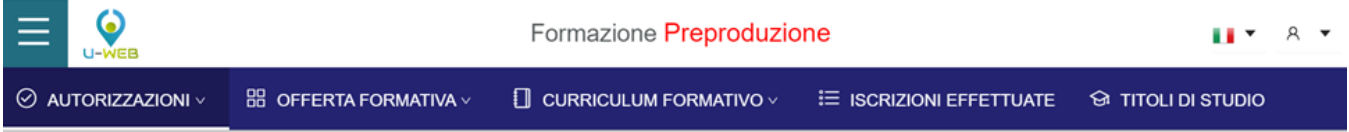

Questa sezione raccoglie tutti i titoli di studio dell'utente, letti nella tabella comune di Anagrafiche e Configurazioni e CSA.

Qualora questa funzione fosse attivata in modalità di sola lettura, l'utente avrà l'elenco in consultazione senza possibilità di modificare/cancellare o inserire un nuovo titolo di studio.

Viceversa, potrà modificare/cancellare (tramite la matita/contenitore) o inserire un nuovo titolo di studio (attraverso il pulsante **+**), che andrà a popolare l' elenco di quelli già esistenti.

Anche qui, è possibile estrarre il proprio curriculum formativo, in formato PDF o Excel.

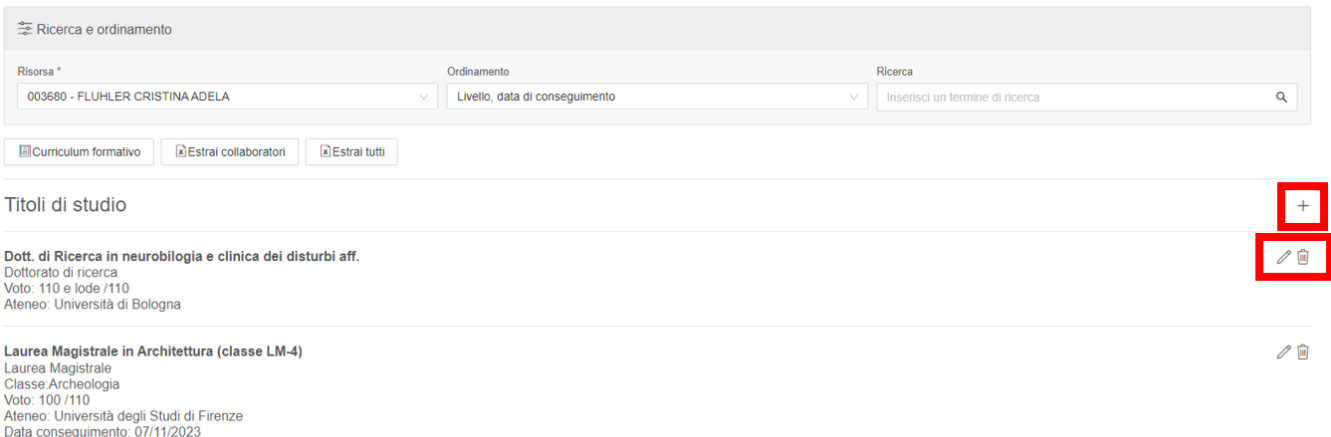

la schermata che si visualizza per l'inserimento di un nuovo titolo di studio. I campi contrassegnati con l'asterisco sono obbligatori da visualizzare.

Il campo Corso di studio è dinamico, e proporne una scelta a seconda della Tipologia selezionata.

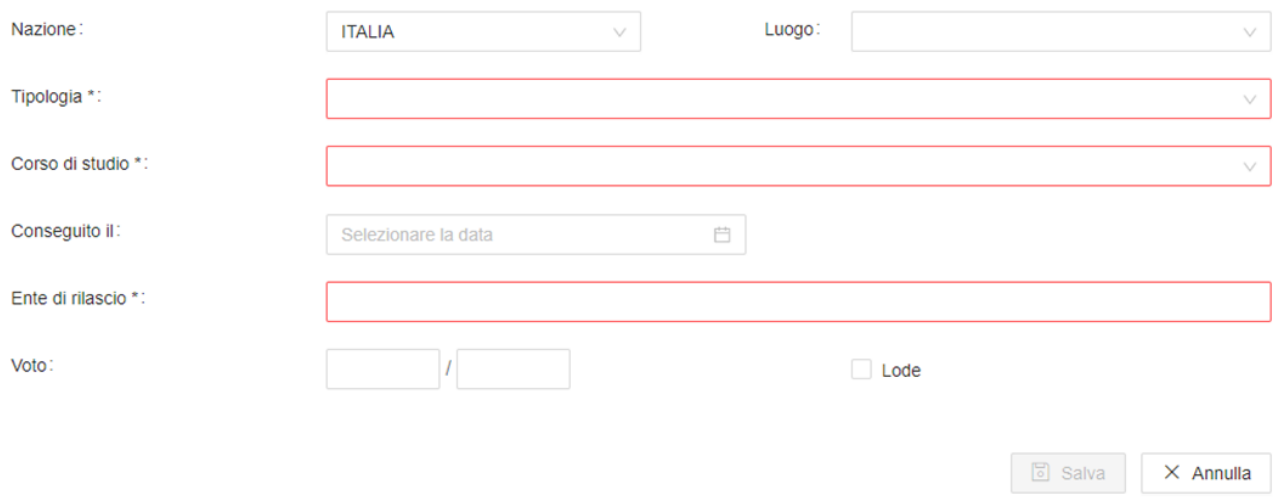